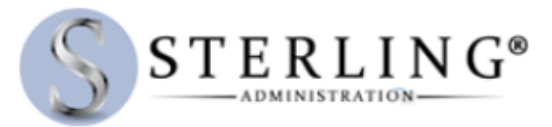

## Instructions to Renew Current Employees Online in HRA and FSA Benefit Plan(s)

- 1. Employer must log in to their account
- 2. Employer must click on the left menu option: Enroll Employees
- 3. Under section Renew Employees, click on the Renewal Enrollment Spreadsheet to download the file.

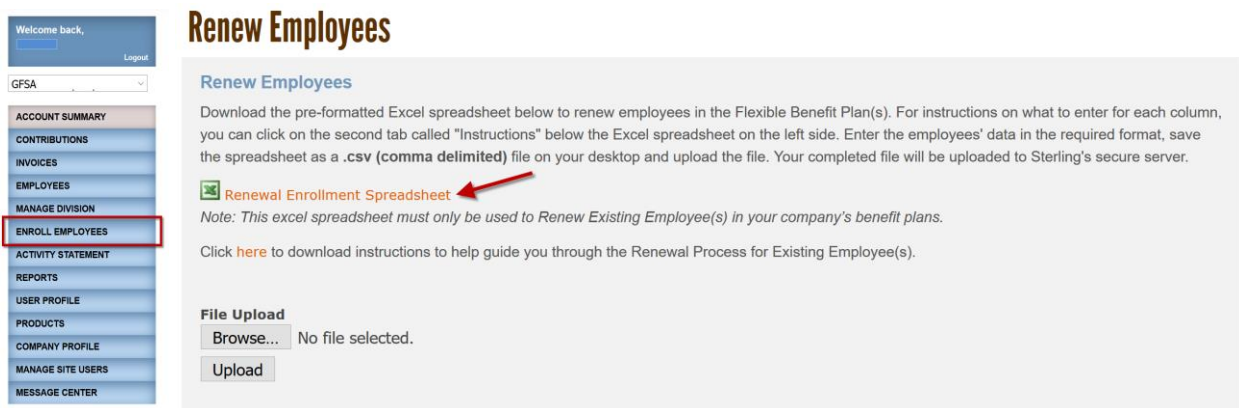

- 4. Click on the Renewal Enrollment Spreadsheet to download the file.
	- i. The Excel templates available in the Enroll Employee's area are each intended a specific purpose and may not be used interchangeably. Therefore, to renew your existing employees in your benefit plans, you must use the appropriate template provided.
- 5. Open the excel spreadsheet after downloading it to review the Prepopulated Existing Employee information and enter the required and any optional information to renew your employee in the desired benefit plan.
	- i. Upon downloading the excel spreadsheet, it will automatically prepopulate your existing employee(s) full name and Sterling Account Number for your convenience.
	- ii. Make sure to enter the employees' data in the required format
	- iii. For Additional instructions on how to enter information on the excel, click on the second tab called "Instructions" below the Excel spreadsheet on the left side.
	- iv. The image below is a sample of the prepopulated information

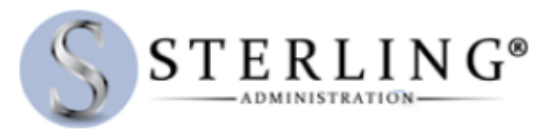

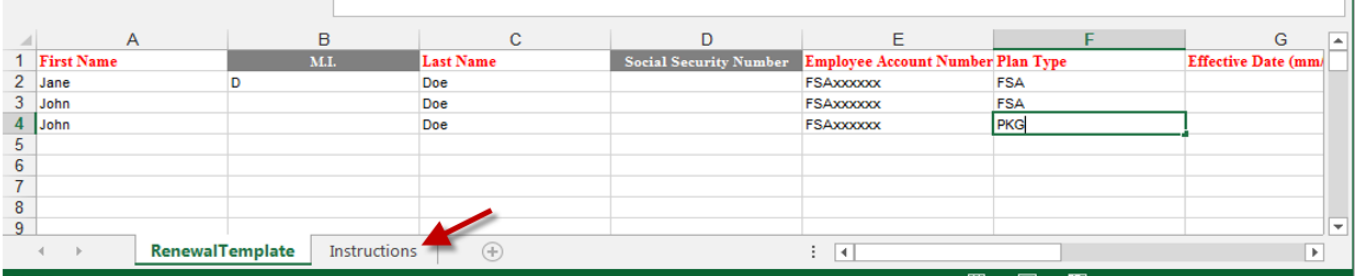

v. The following is the breakdown of the information and format that is needed for renewal of existing employees.

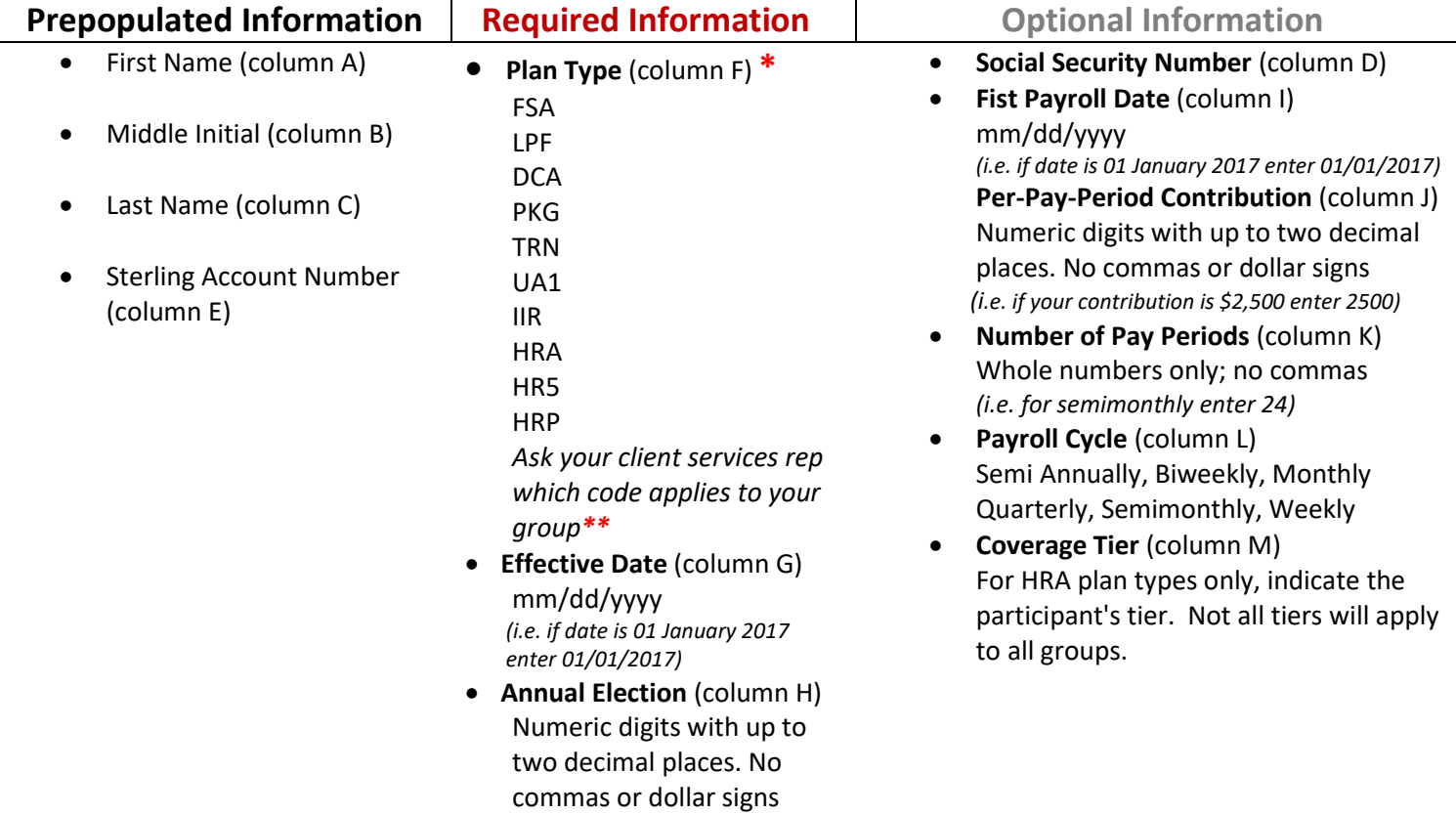

\* To The plan type that this participant is enrolling in; To renew employees in multiple benefit plans, you must enter the employee information for each Plan Type separately (column F), meaning you must enter a new row with all employee information for each plan to renew (refer to image of excel shown above).

\*\*Possible Plan Types: **FSA** - Medical FSA, **LPF** - Limited Purpose or Post Deductible, **DCA** - Dependent Care FSA, **PKG** - Parking FSA, **TRN** - Transit FSA, **UA1** - Bicycle FSA, **IIR** - Individual Insurance Premium FSA, **HRA: HR5** or **HRP** - Health Reimbursement Account *(Ask your client services rep which code applies to your group).*

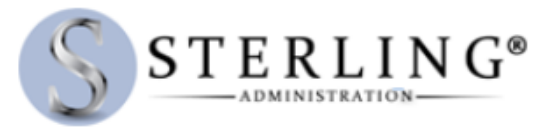

- vi. Make sure to save the spreadsheet as a **.csv (comma delimited)** file and for easier access we recommend to save the file on your desktop and upload the file.
- 6. When ready to upload file, click the Browse button to select appropriate file and click the Upload button

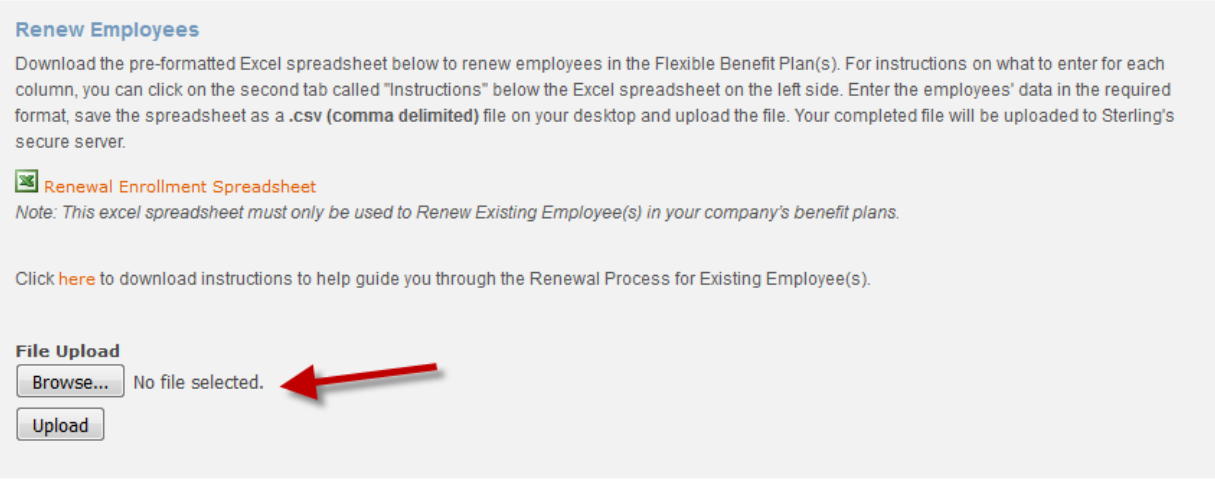

7. Upon successful upload the File Upload History field will update accordingly.

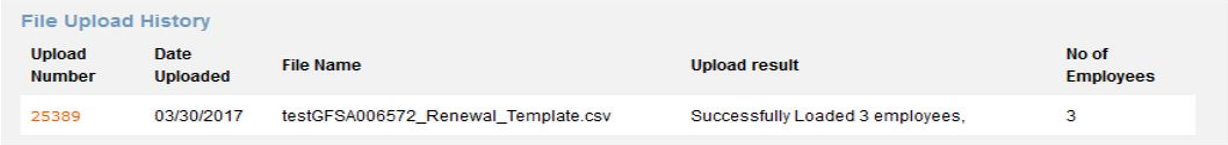

- 8. Review the Upload Result to ensure all employee information is loaded successfully.
	- i) To view upload details, click on the Upload Number for more information.

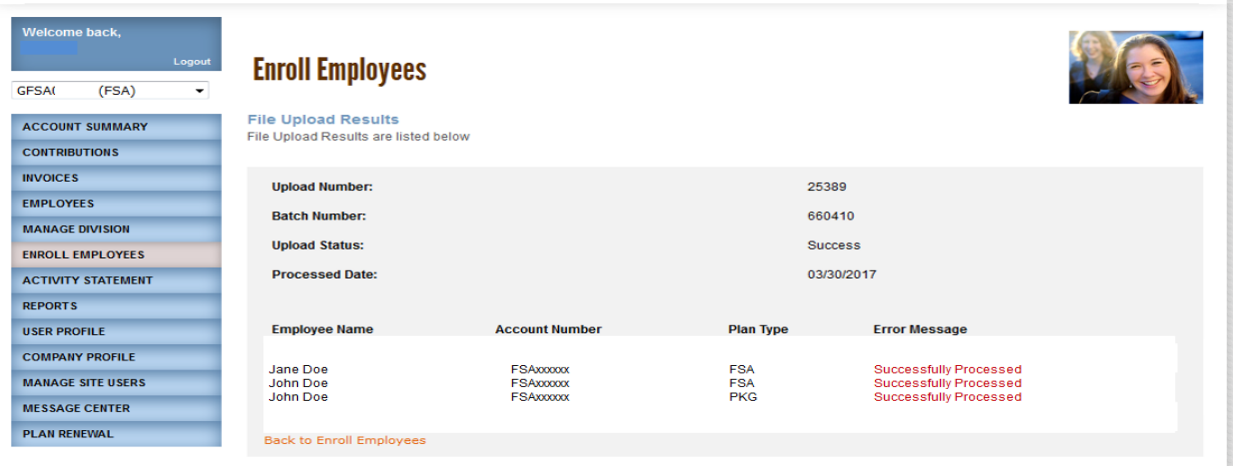